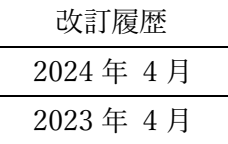

# 日商簿記検定試験

# 団体申込マニュアル

東京都23区内

## ~団体受験の流れ~

#### STEP 1 : 団体新規登録 → P. 2 申込前

申込期間に各種団体情報、担当者名等を登録します。

登録すると団体管理ページの ID が発行されます。 ※試験回ごとの登録が必要です。

#### STEP 2 : 受験者情報の登録 → P. 4 約50日前

STEP1で登録された ID・PW より、団体管理ページにログインして受験者情報を登録します。 登録方法は2通りあります。

- (1)受験者個人が自分でネット申込ページから登録する方法
- (2)団体担当者がまとめて受験者情報を所定のフォーマットに入力して一括アップロードする方法

STEP 3 : 団体情報・受験者情報の確認 ⇒ P. 7

団体管理ページより団体情報の確認や受験者情報を確認します。

STEP 4 : 受験料を支払う → P. 8 約40日前

受験者情報が確定したら受験料を支払います。 ※支払方法は、団体新規登録時に入力します。(P.3参照)

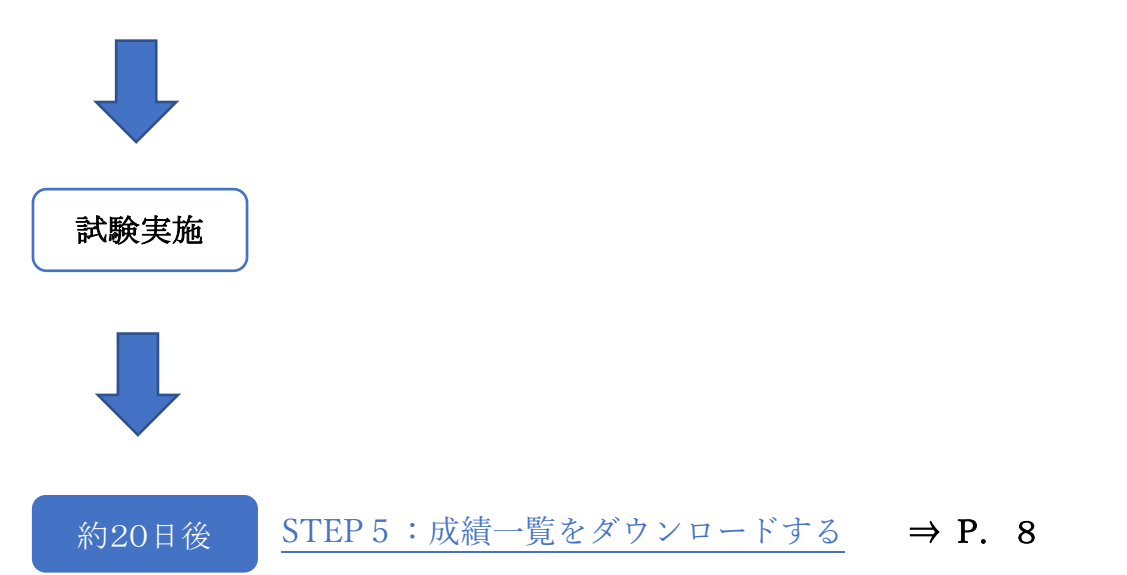

## STEP1:団体新規登録

申込みをする団体の情報を登録します。

### 【規約確認】

 規約内容を確認し、「同意する」ボタンにチェックを入れ、 次に進みます。

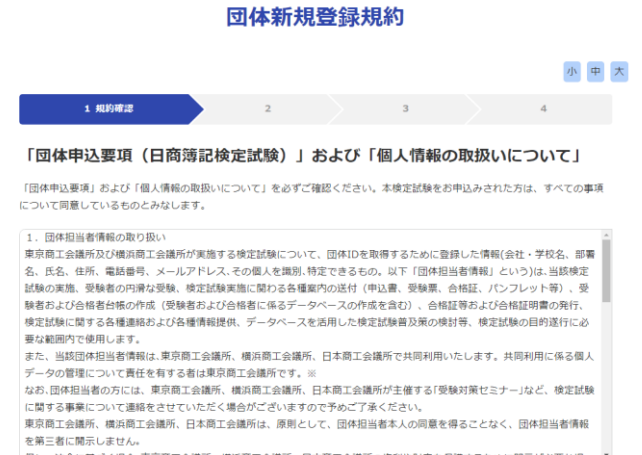

日商簿記検定試験

この二、には、。<br>但し、法令に基づく場合、東京商工会議所、横浜商工会議所、日本商工会議所の権利や財産を保護するために開示が必要な場

◆ 「団体申込要項」および「個人情報の取扱いについて」に同意する

### 【申込入力】

 団体名や担当者名等を登録します。 ※パスワードは団体管理ページのログインに 使用します。大切に保管してください。

#### 団体新規登録入力

#### 小单大 → 1. 1. 2 中込入力 回体情報 検定試験 第162回日商簿記検定試験(2022年11月20日) 回体名 8線 例) 東京商工会議所 団体部署名 <mark>必須</mark> 例)検定センター 担当者 <mark>必須</mark> 例)束商 太郎 担当者カナ <mark>あ須</mark> 例)トウショウ タロウ 郵便番号 <mark>- 26年</mark><br>- 例)100-0005  $4\%$ 除案 都道府県 <mark>あ須</mark><br><br>選択してください **v** 市町村 3年<br>-<br>例)千代田区 番地 2<mark>2课</mark><br>例)3-2-2 建物<br>| 例)丸の内二重橋ビル

### ●受験料の支払方法

 $\overline{a}$ 

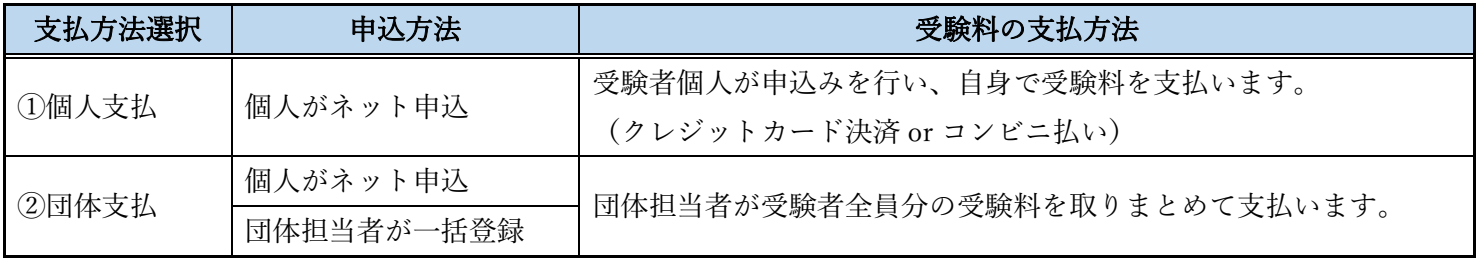

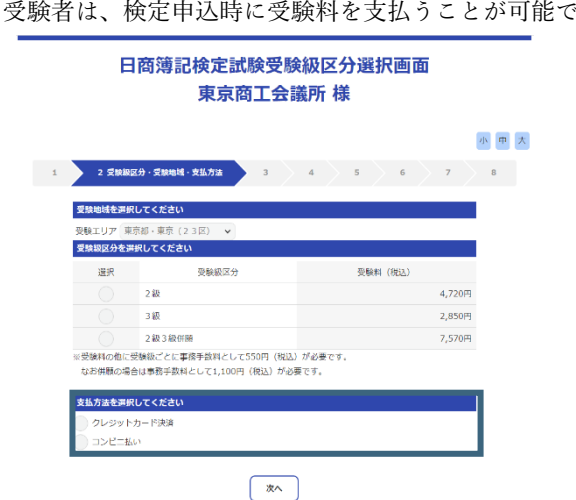

### 【入力確認】

入力した内容を確認し、問題が無ければ、

「登録」をクリックします。

【団体新規登録完了】

完了すると完了メールが届きます。

メールに記載されています。

### ①個人支払を選択 ②団体支払を選択

受験者は、検定申込時に受験料を支払うことが可能です。 受験者は、検定申込時に受験料を支払うことはできません。

#### 日商簿記検定試験受験級区分選択画面 東京商工会議所 様 小单大 受験地域を選択してください 受験エリア 東京都・東京 (23区)<br><mark>受験級区分を選択してください</mark> 選択 受験級区分 受験料 (税込)  $250$  $4.720m$ 3級  $2,850H$ 2級3級併願 7,570円 。<br>※受験料の他に受験級ごとに事務手数料として550円(税込)が必要です。<br>なお併願の場合は事務手数料として1,100円(税込)が必要です。 <br>支払方法を選択してください  $\sqrt{xx}$ 団体新規登録確認 小中大

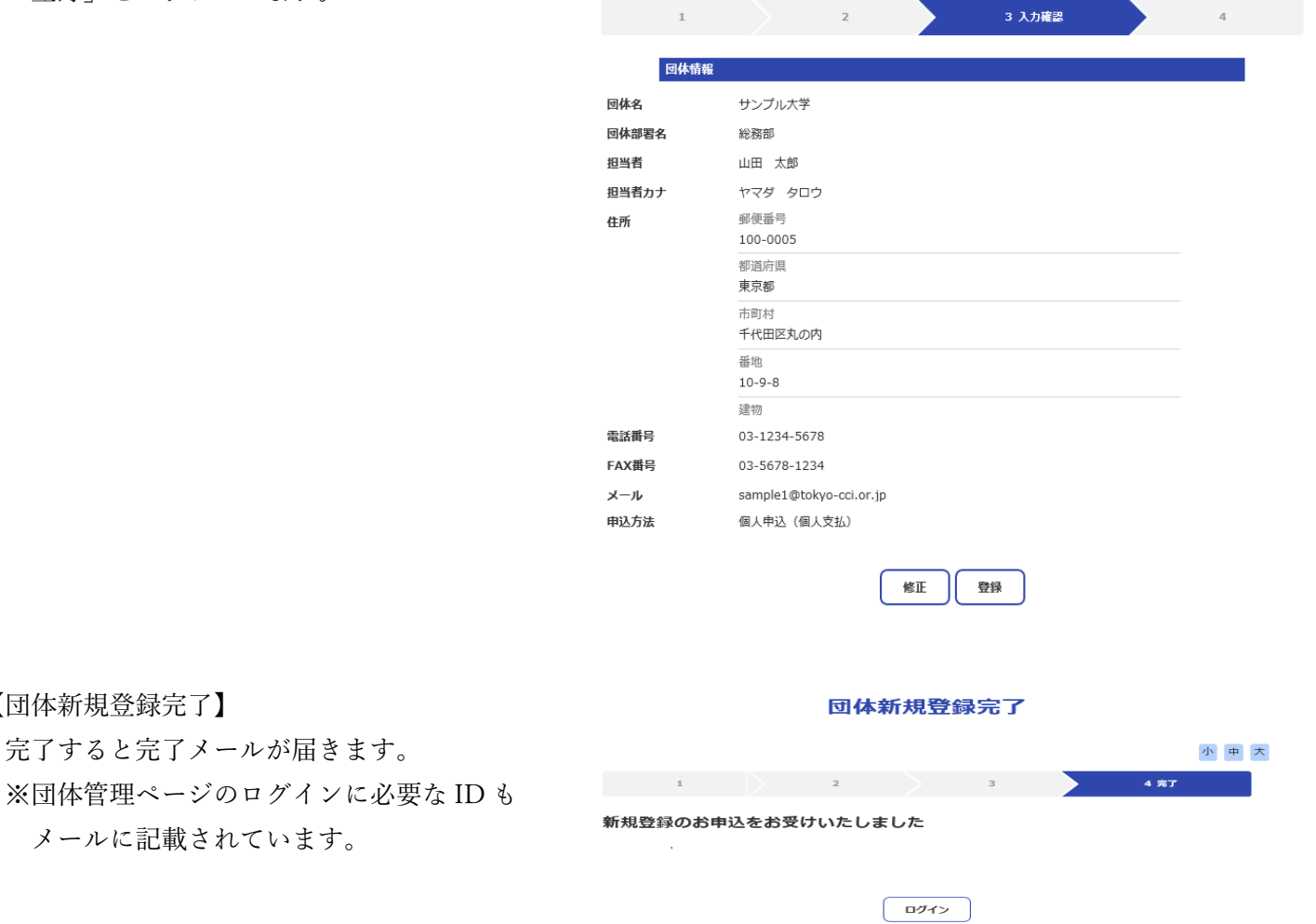

### STEP2:団体管理ページでの登録

団体は団体管理ページから受験者情報の アップロード(登録)等を行うことができます。

【団体管理ログイン】

団体 ID とパスワードを入力し、ログイ 次の画面に進みます。 ※ID とパスワードは、STEP1参照

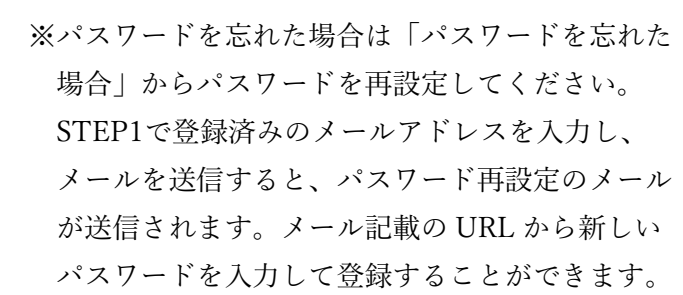

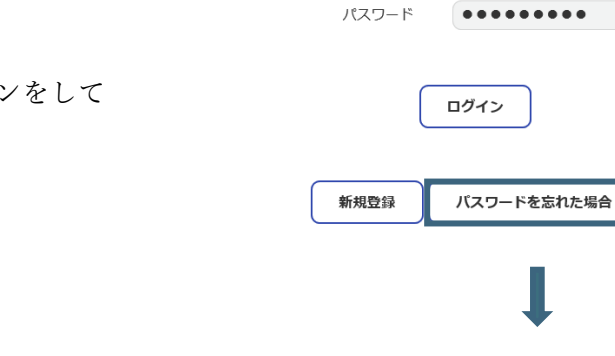

団体管理 リマインダー入力

登録メールアドレス

メールを送信

団体管理メニュー

団体管理 ログイン

123456

団体 ID

【団体管理メニュー】

申込 URL から受験者自身で申込みができます。 団体担当者が、必要に応じて申込希望者に URL をお伝えください。

団体ですべての受験者をまとめて申込む場合(申 込希望者に個人申込をさせない場合)は、申込 URL を伝える必要はありません。

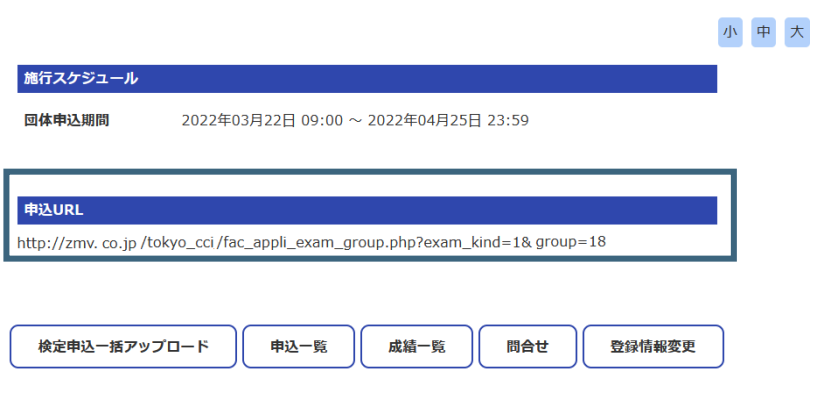

※申込 URL より申込みができるのは、申込期間内のみです。

小中大

### 【検定申込一括アップロード】

1.受験者情報アップロード用ファイルを作成する

### ●受験者情報のアップロード (登録) 手順

Excel に受験者情報を入力して、 アップロード用のファイルを作成します。 ファイルは Excel データで保存してください。

 ※アップロード用ファイルのテンプレートは、 「テンプレートダウンロード」から確認できます。

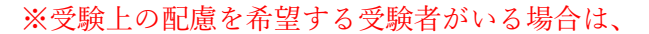

個人登録をする必要がありますので、東京商工会議所検定センターまでお問合せください。

#### ●受験者情報アップロード用ファイルの入力例

1行目は項目名を入力し、2行目から受験者情報を入力していきます。 以下の入力例の通りにファイルを作成してください。

### ●受験者情報アップロード用ファイルの項目

「級区分コード」「受験エリア」「氏名姓漢字」「氏名名漢字」「氏名姓カナ」「氏名名カナ」「連絡先電話番号」 「性別」「生年月日」「郵便番号」「都道府県」「市町村」「番地」「建物」「メールアドレス」

※指定のフォーマット以外では受験者情報のアップロード(登録)はできません。 ※余計な項目等が入力されていますと、受験者情報のアップロード(登録)ができませんのでご注意ください。

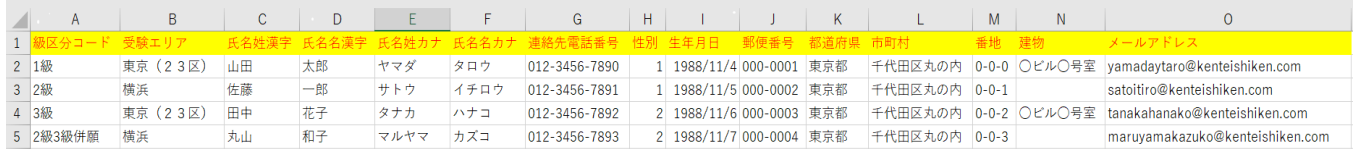

### ●注意事項

※数字は半角で入力してください。(ただし、受験エリアの東京(23区)の「23」のみ全角) ※級区分コードは、「1級」と入力してください。 ※受験エリアは、「東京(23区)」と入力してください。 ※性別は、「1」もしくは「2」のどちらかの数字のみを入力してください。(1:男性 2:女性) ※生年月日は、西暦で「年4桁/月2桁/日2桁」で入力してください。 例)2000/01/01

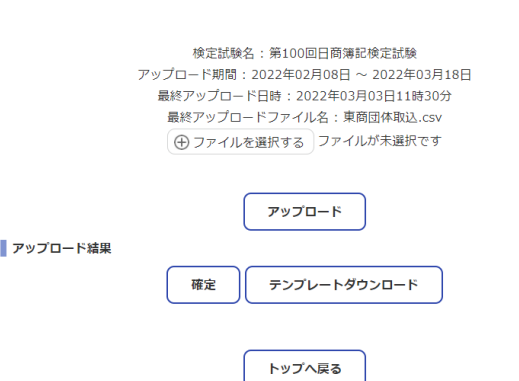

検定申込一括アップロード

小中大

- 2、受験者情報をアップロード(登録)する
- (1)受験者情報アップロード用ファイルを CSV ファイルで保存しなおす (Excel ファイルとは別に CSV ファイルを作成します)。

前ページ「1.受験者情報アップロード用ファイルを作成する」で作成した Excel を開き、「名前を付けて 保存」から、ファイルの種類は CSV (コンマ区切り) を選択し、再度保存のうえ、CSV ファイルを作成 してください。

※CSV UTF-8(コンマ区切り)は選択しないでください。

※CSV ファイルを作成したらファイルは開かずに、(2)の手順でそのままアップロードしてください。 ファイルを開くと文字化けなどエラーの原因となります。

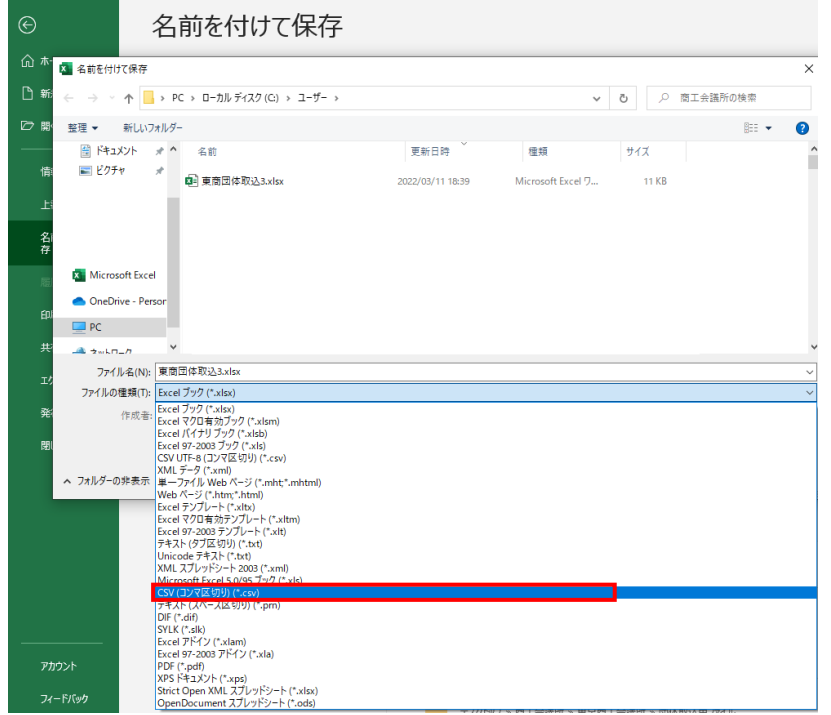

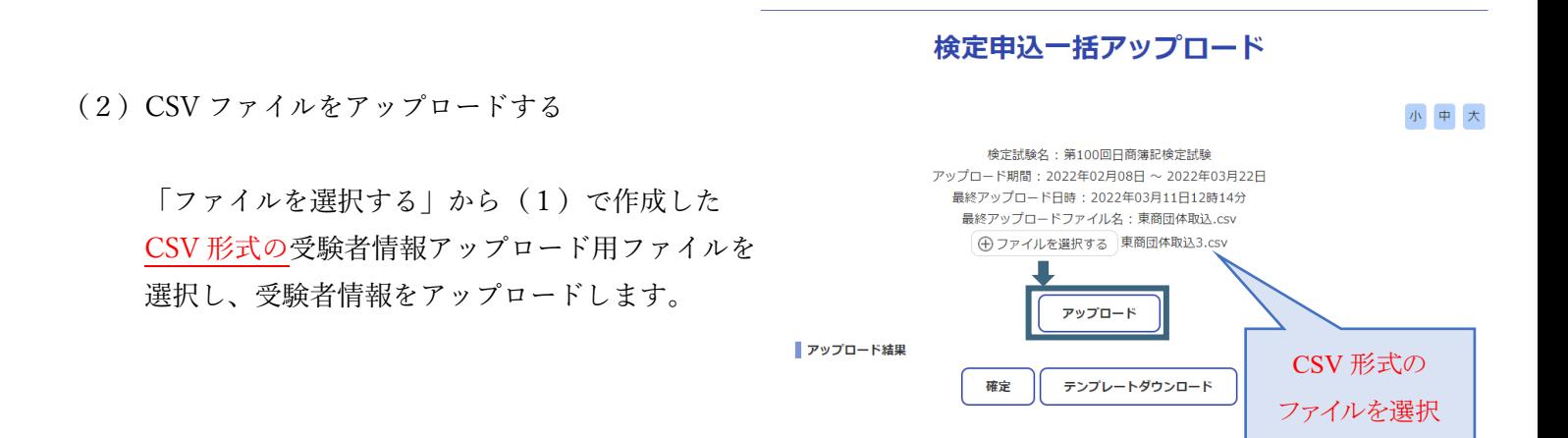

トップへ戻る

### STEP3:団体情報・受験者情報の確認

### 【団体登録情報変更】

登録した団体情報の変更ができます。

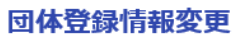

小中大

小中大

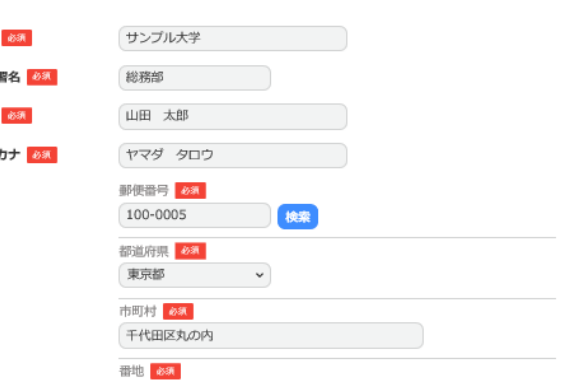

### 【申込一覧】

登録した受験者情報の確認ができます。

 ※入金状況欄で受験者人数に誤りがないか 必ずご確認ください。 修正がある場合は東京商工会議所 検定センターまでお問合せください。

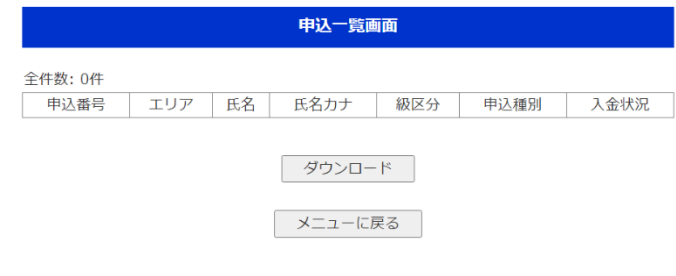

### ●アップロード済みの受験者情報を差し替える場合

再度、P.5~P.6の手順で受験者情報アップロード用ファイルを作り直し、CSV ファイルをアップロード すると、登録済みの受験者情報はすべて削除され、再度アップロードした受験者情報に差し替えられます。 但し、申込 URL から受験者個人が個別にネット申込をした分は差し替えられません(削除できません)。

団体名 団体部 担当者 担当者 件所

### STEP4:受験料を支払う

受験者情報の登録(受験者個人でのネット申込と 一括アップロード)および確認がすべて完了したら 検定申込一括アップロード画面より「確定」をクリ ックします。

- ※一括アップロードを使用しない場合も、本画面に て「確定」します。
- 確定後、支払う受験料が確定し、請求書が表示され ます。 ※払込手数料はご負担ください。 ※受験料+事務手数料(550円(税込)) ※一度「確定」すると変更できません。 内容に誤りがないか必ずご確認ください。 ※申込 URL を受験者に伝えている場合は、「確定」後、

新規申込ができなくなりますので、ご注意ください。

### STEP5:成績一覧をダウンロードする

### 【成績一覧】

団体受験で申込みされた方の試験結果を確認し、 全員分を一括でダウンロードすることができます。

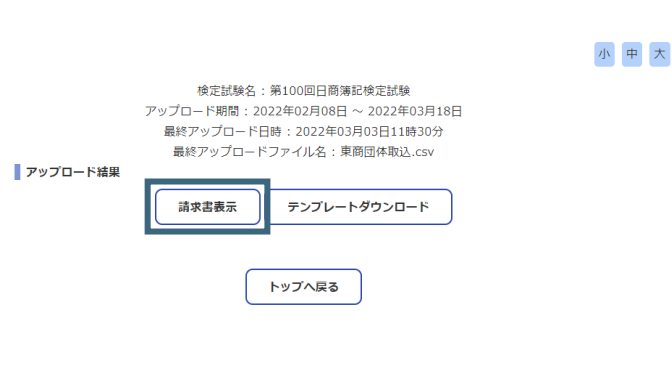

検定申込一括アップロード

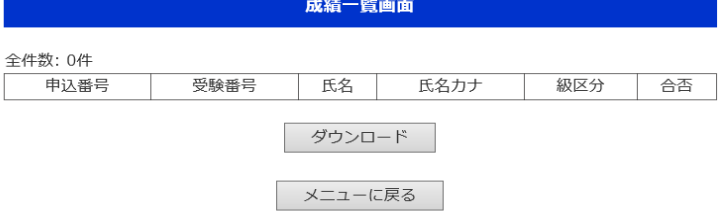

※受験者個人毎に提供の可否を選択することはできません。

※試験当日に身分証明書を忘れ、その後本人確認に必要な書類の提出がない受験者は採点されません。

(成績一覧の「合否」に「不成立」と表示されます。) ※ダウンロード期間終了後の成績一覧の発行はできませんので、ご注意ください。 ※試験問題の内容や採点・合否に関する質問には一切お答えできません。 ※成績票・デジタル合格証の照会は、受験者本人のみ利用できます。

(団体担当者はご利用いただけません)。

小中大

< お問合せ先 >

●試験全般に関するお問合せ 東京商工会議所 検定センター TEL:050-3150-8559(土日・祝休日・年末年始を除く 10:00~18:00)

●システム操作方法等に関するお問合せ 株式会社 ASJ TEL:048-240-2114 メールアドレス:[info@kenteishiken.com](mailto:info@kenteishiken.com)